User Manual

# Mobile Phone FCCID: 2ADYY-PHANTOMZMINI

# TECNO MOBILE LIMITED

# ROOMS 05-15, 13A/F., SOUTH TOWER, WORLD FINANCE CENTRE, HARBOUR CITY, 17 CANTON ROAD, TSIM SHA TSUI, KOWLOON, HONG KONG

Please read these instructions for use and have a good look at the illustration before using.

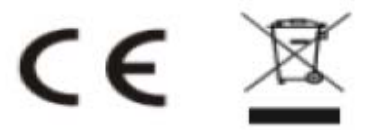

# Warning:

This device complies with Part 15 of the FCC Rules. Operation is subject tothe following two conditions: (1) this device may not cause harmful interference, and (2) this device must accept any interference received, including interference that may cause undesired operation. changes or modifications not expressly approved by the party responsible for compliance could void the user's authority to operate the equipment.

NOTE: This equipment has been tested and found to comply with the limits for a Class B digital device, pursuant to Part 15 of the FCC Rules. These limits are designed to provide reasonable protection against harmful interference in a residential installation. This equipment generates, uses andcan radiate radio frequency energy and, if not installed and used in accordance with the instructions, may cause harmful interference to radio communications. However, there is no guarantee that interference will not occur in a particular installation.

If this equipment does cause harmful interference to radio or television reception, which can be determined by turning the equipment off and on, the user is encouraged to try to correct the interference by one or more of the following measures:

-- Reorient or relocate the receiving antenna.

-- Increase the separation between the equipment and receiver.

-- Connect the equipment into an outlet on a circuit different from that to which the receiver is connected.

-- Consult the dealer or an experienced radio/TV technician for help.

Changes or modifications to this unit not expressly approved by the party responsible for compliance could void the user's authority to operate the equipment.

# RF Exposure Information:

The SAR limit of USA (FCC) is 1.6 W/kg averaged over one gram of tissue. Device Types Mobile Phone (FCC ID: 2ADYY-PHANTOMZMINI ) has also been tested against this SAR limit.

This device was tested for typical body worn operations with the back of the handset kept 5mm from the body.

To maintain compliance with FCC RF exposure requirements, use accessories that maintain a 5mm separation distance between the user's body and the back of the handset. The use of belt clips, holsters and similar accessories should not contain metallic components in its assembly. The use of accessories that do not satisfy these requirements may not comply with FCC RF exposure requirements, and should be avoided.

Note: The SAR values meet the limit of FCC.

Please refer to the FCC database(https://apps.fcc.gov/oetcf/eas/reports/ Generic Search.cfm) to search for FCC ID: 2ADYY-PHANTOMZMINI to get detailed information about RF Exposure(SAR).

Note:

the FCC ID lable inside the battery compartment, than the device must be marketed without battery inserted.

# **CONTENTS**

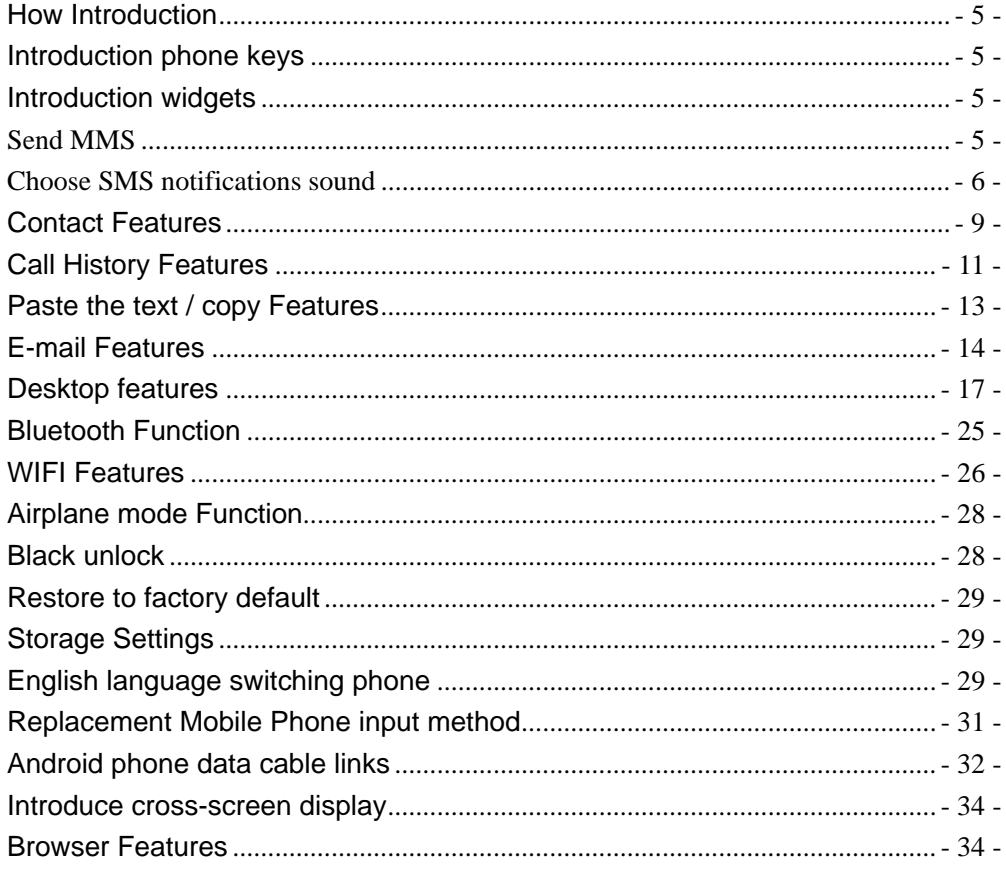

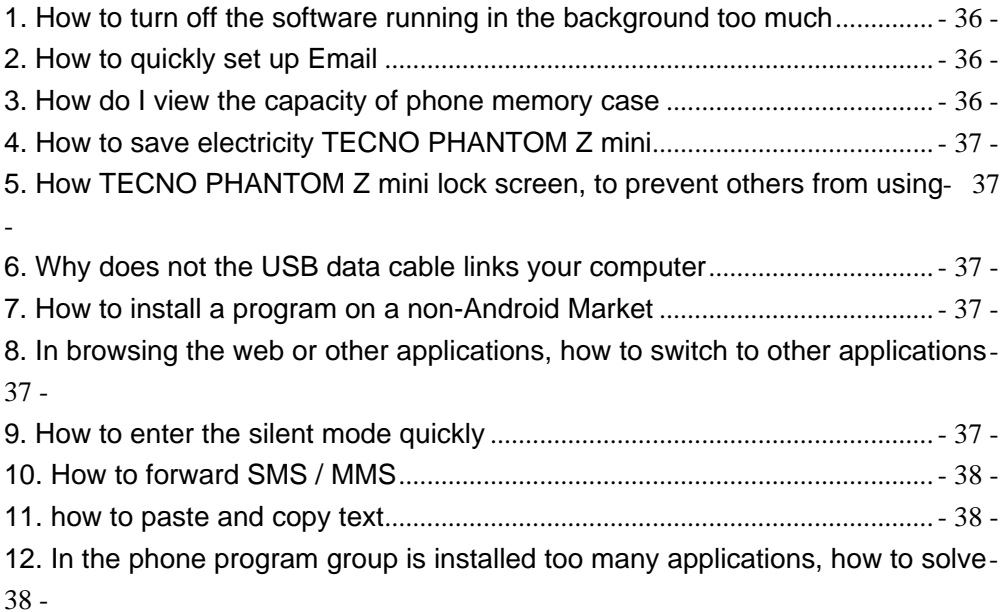

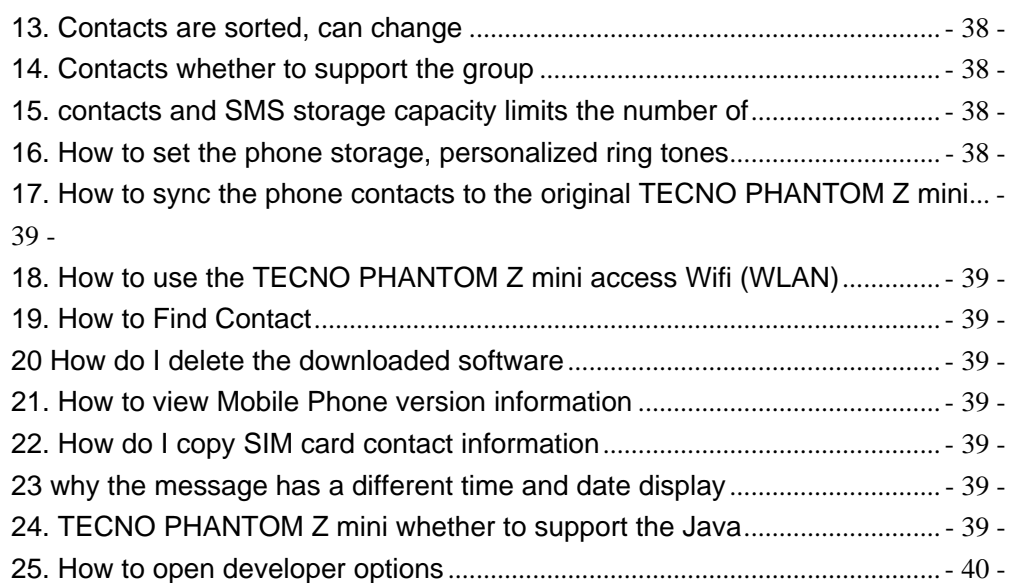

## *Basic terms*

Root: Super Android system is the administrator user account, which has the authority to control the whole system, and only has the privileges to the original system can be refreshed for the revision of the various systems;

APK: Android application types, with the cab and the Windows Mobile platform, like exe files, the user can be installed directly;

Eclari : The name of one of the Android platform, version, and the corresponding version number is 4.4.2, TECNO PHANTOM Z mini use this version;

Webkit: Core Android platform, browser, and now Apple's Safari, Google's Chrome and FireFox are using this kernel as a web page rendering mechanism;

GPhone: To use Google Android Mobile Phone operating system developed collectively, TECNO, etc.;

ActiveSync: Push email solution to support Microsoft proprietary technology, pre-primary mailbox servers at Microsoft (Exchange server) to provide support, and now Google's Gmail also provided support

G-Sensor: Is the acceleration sensors for Mobile Phones can provide the direction of gravity sensors, which begin with the letter G represents the gravity, the latter Snesor meant to represent the sensor

#### How Introduction

#### **Introduction phone keys**

Menu button: Click on the program and display the corresponding menu item, the user can choose the corresponding sub-menu functions;

Home button: Click on the background into the current application and enter the main interface; Note that using this key will not really exit the application, the application will continue to run in the background;

Back button: Click to fall back to the previous step of application.

#### **Introduction widgets**

1. Add widgets to the main screen: in the widgets interface-- Long pressing a widget can add it to the main screen.

2. Change the position of widgets: in the main interface--Long pressing a widget, sliding the widget can change the position of it in the main screen

3. Delete widgets: in the main interface--Long pressing a widget, the button of deletion will appear on the mid-top of the main screen. Slide the widget to cover the button. When they are red, let go of them. Then the widget is deleted

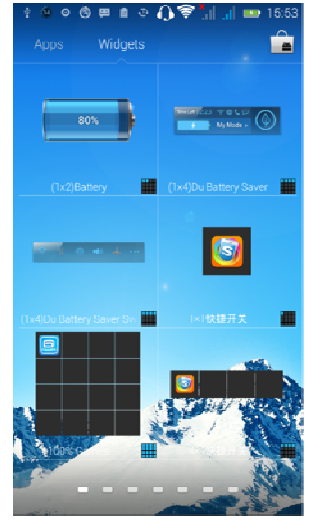

#### *Send MMS*

New message--click "  $\bullet$  " - >select the desired additional content;

New message--click the menu button--click the "add subject"

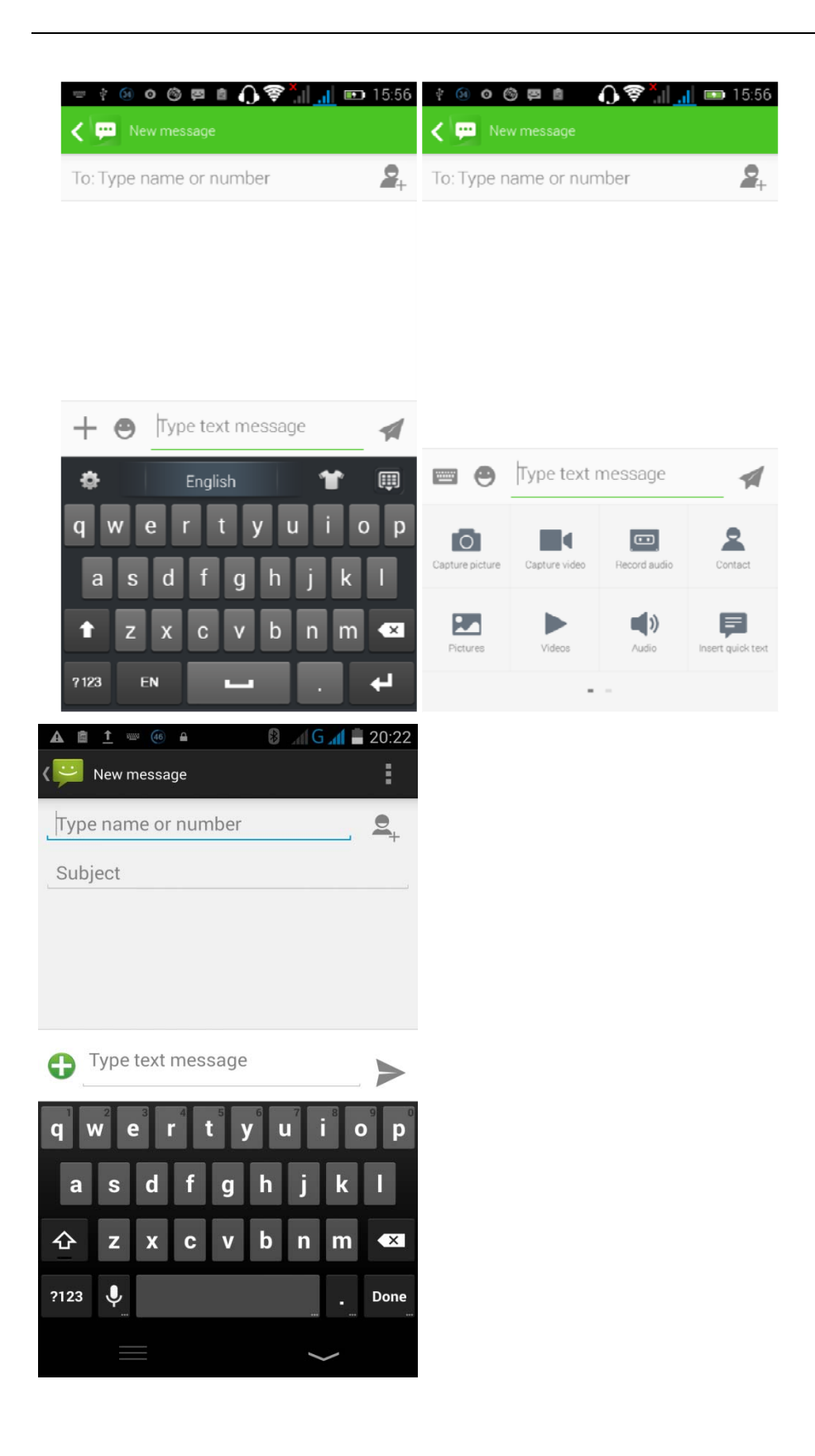

**Choose SMS notifications sound** 

Access to the information interface -- click the menu button, select "Settings --

"notifications" -- "select ringtone" .Then choose the desired ringtone (the message notifications must be ticked)

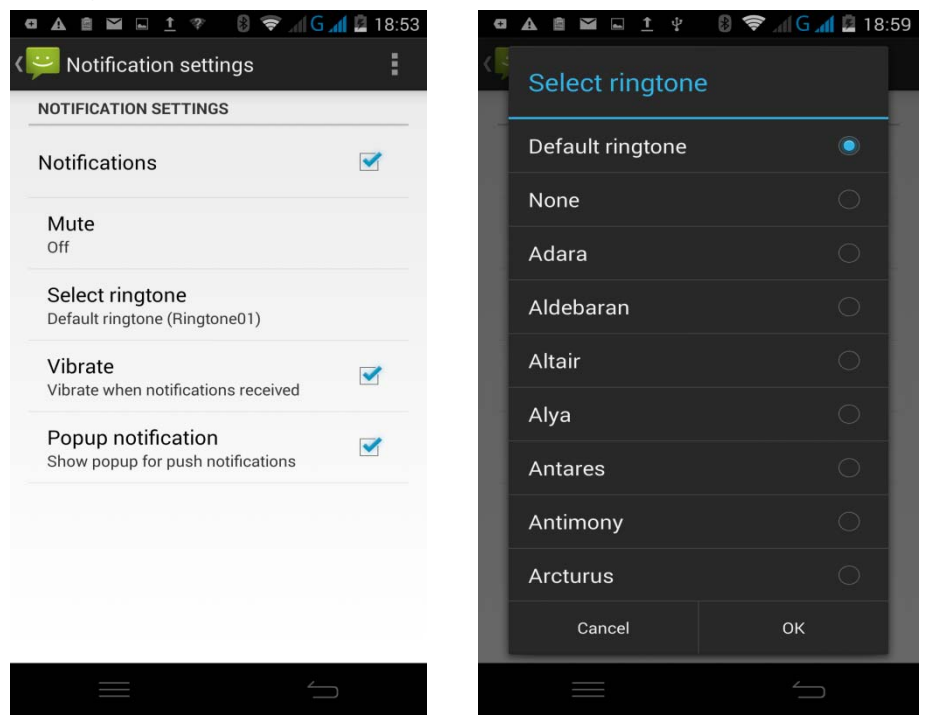

View the sender information Access to the information screen - "Select the message -- " click  $\Box$  - "click"

,can view the sender information(before viewing the sender

information, we must add the sender to contacts).

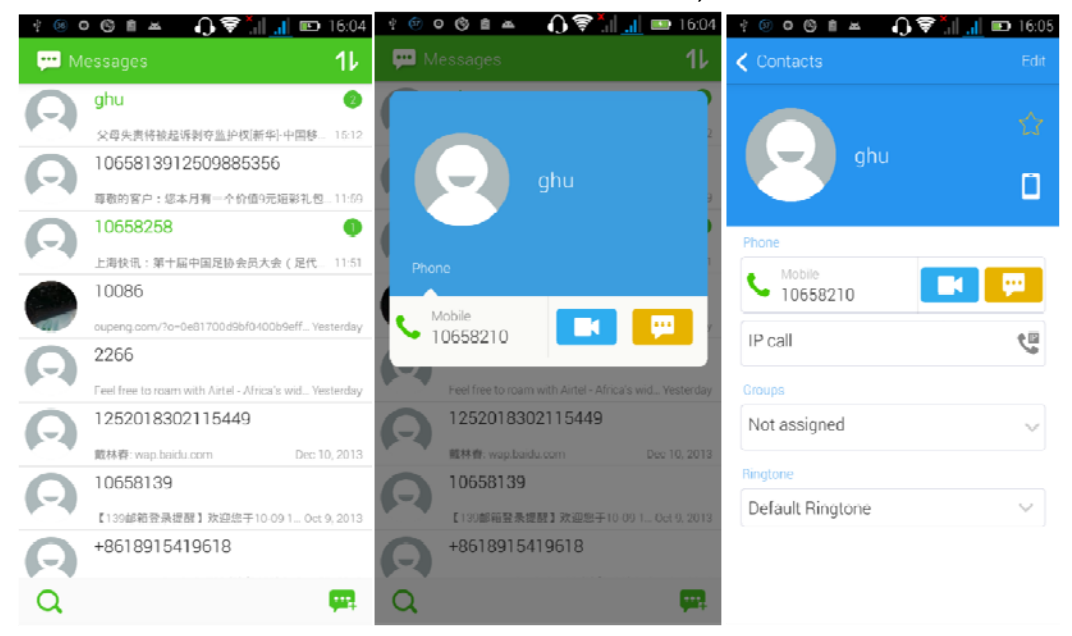

### Forward

Access to the information screen-- Select the message -- Long pressing the Information, there appears shortcut key -- select "Forward "function

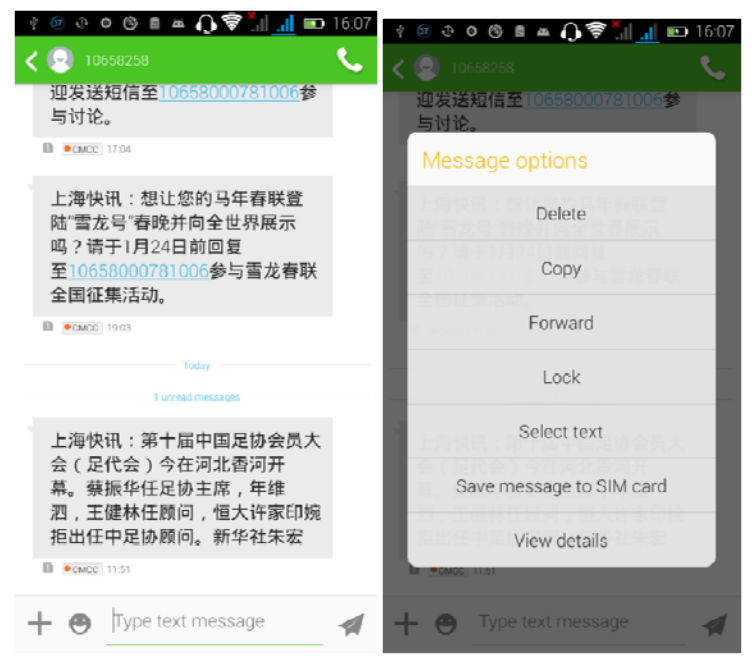

## View information details

Access to the information screen -- Select the message -- Long pressing the Information, there appears shortcut key -- select "View details" function

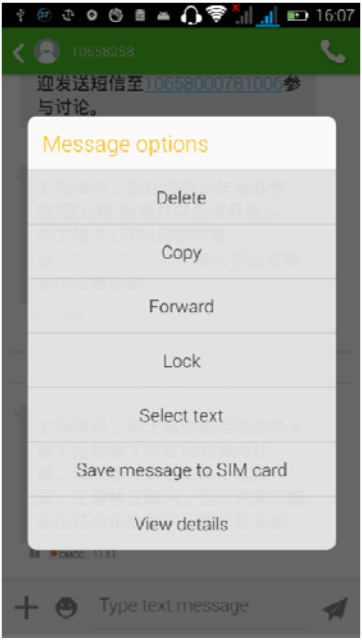

## Delete information

Access to the information screen -- Select the message -- "Long pressing the Information, there appears shortcut key - select "Delete "function

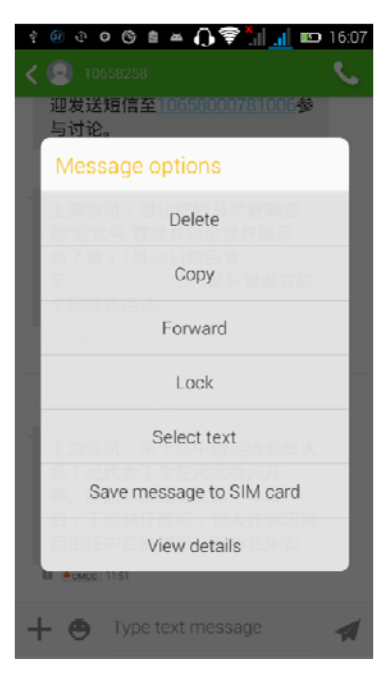

# **Contact Features**

Contacts groups, contacts and favorites feature;

Book description

By the first number, then sort the way English characters  $(A-Z)$ 

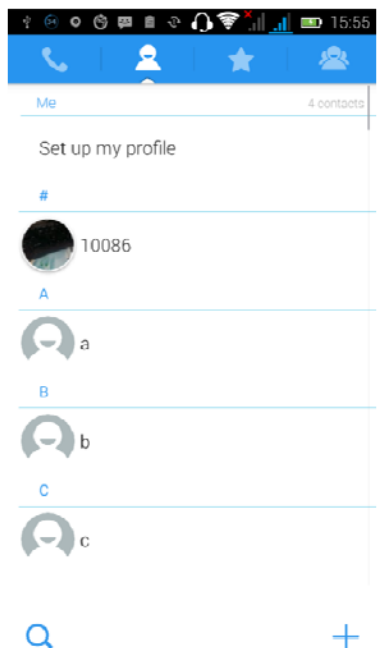

Favorites Introduction

Included collection of contacts, and users often call the recent contact information, part of the overall fabric Top of the contact information for the user collection, lower often call into the system default contact information;

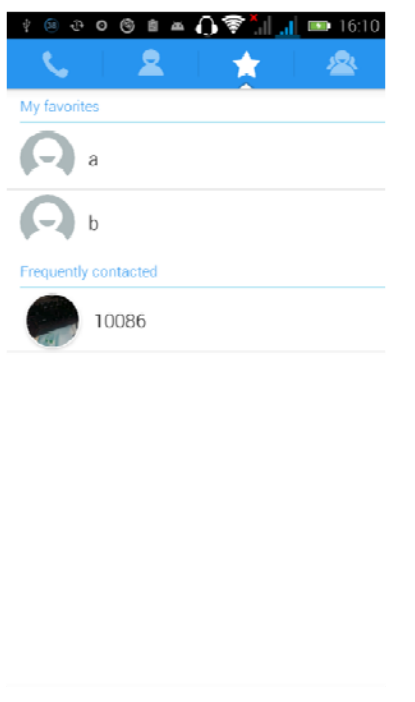

Contact Search

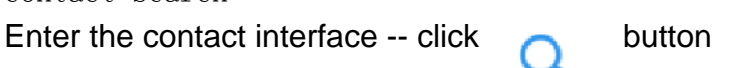

Search is supported by the first letter and the entire search string

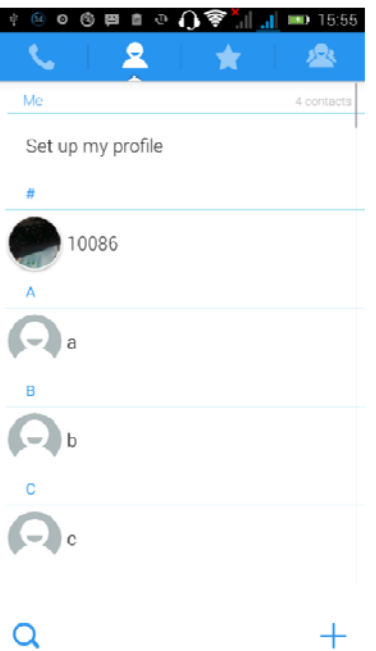

Import contact information methods using Bluetooth to achieve data synchronization TECNO PHANTOM Z mini phone and the original binding, using Bluetooth to achieve synchronization of contacts;

## **Call History Features**

One by one to delete call records.

Enter the call log interface -- Click the menu button -- Select "delete" function -- Choose the desired call records- click ok button

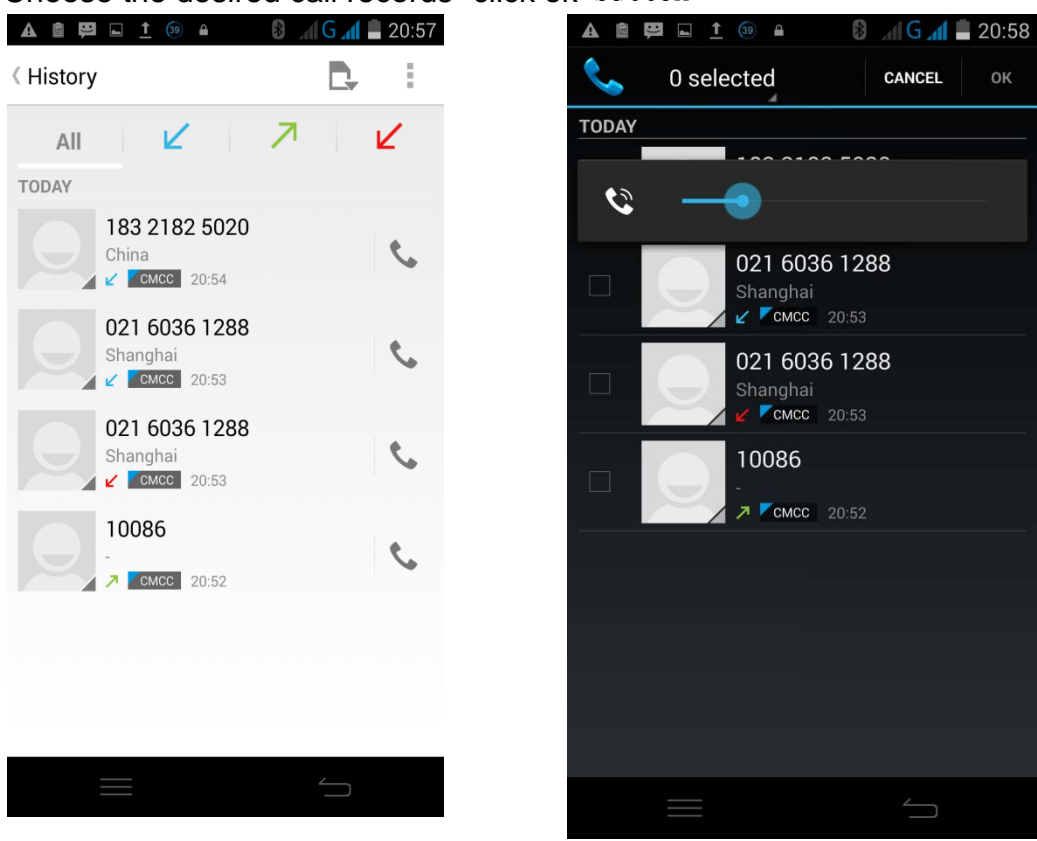

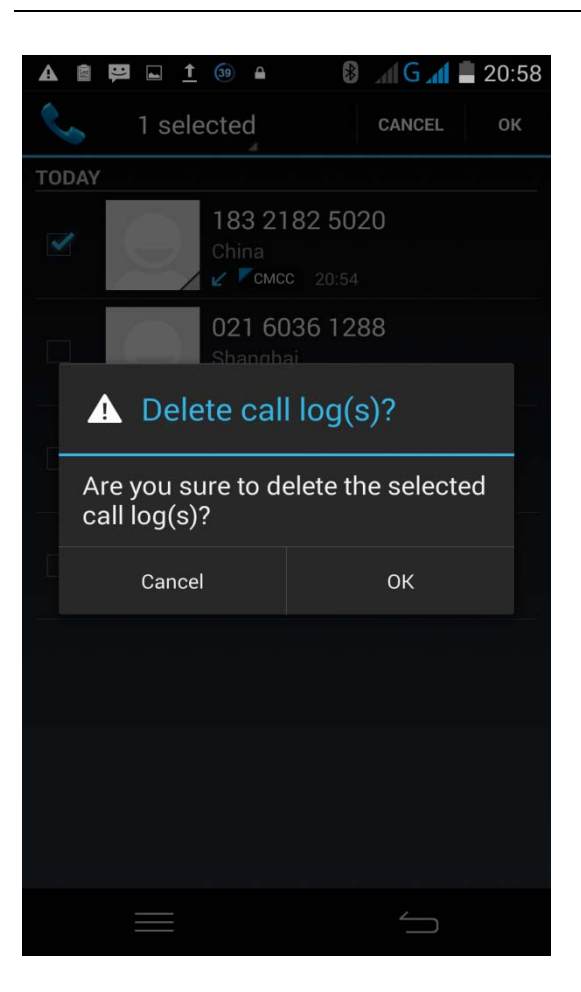

Contact information stored call records

Enter the call log screen -- "Select the Save call log -- select "Add to Contacts "function

Or directly into the call log entry, -click button -select "Add to Contacts"

"function

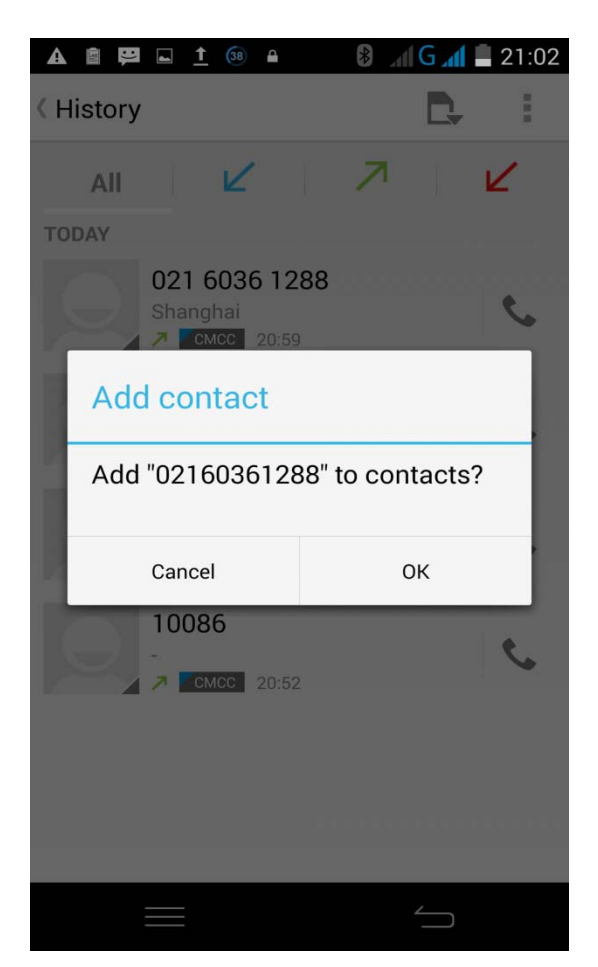

**Paste the text / copy Features** 

Into the input field -- input string, long press and enter the region, there appears shortcut keys -- select all " cut all " ,"copy all", "paste all"

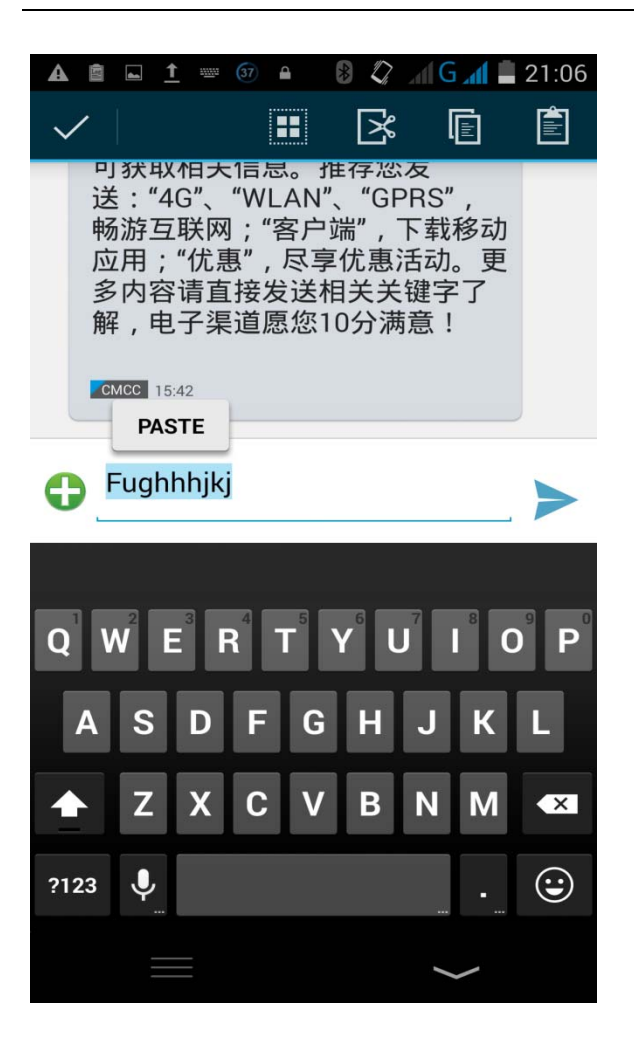

## **E-mail Features**

Before logging in the e-mail, you should register an e-mail account firstly. Enter the menu interface -- Select "Email" application -- Enter an e-mail account and password

If the system automatically recognizes the mailbox information, it will automatically configure; if the system does not recognize, it will require users to type IMAP mailbox, or POP3, enter the appropriate configuration information.

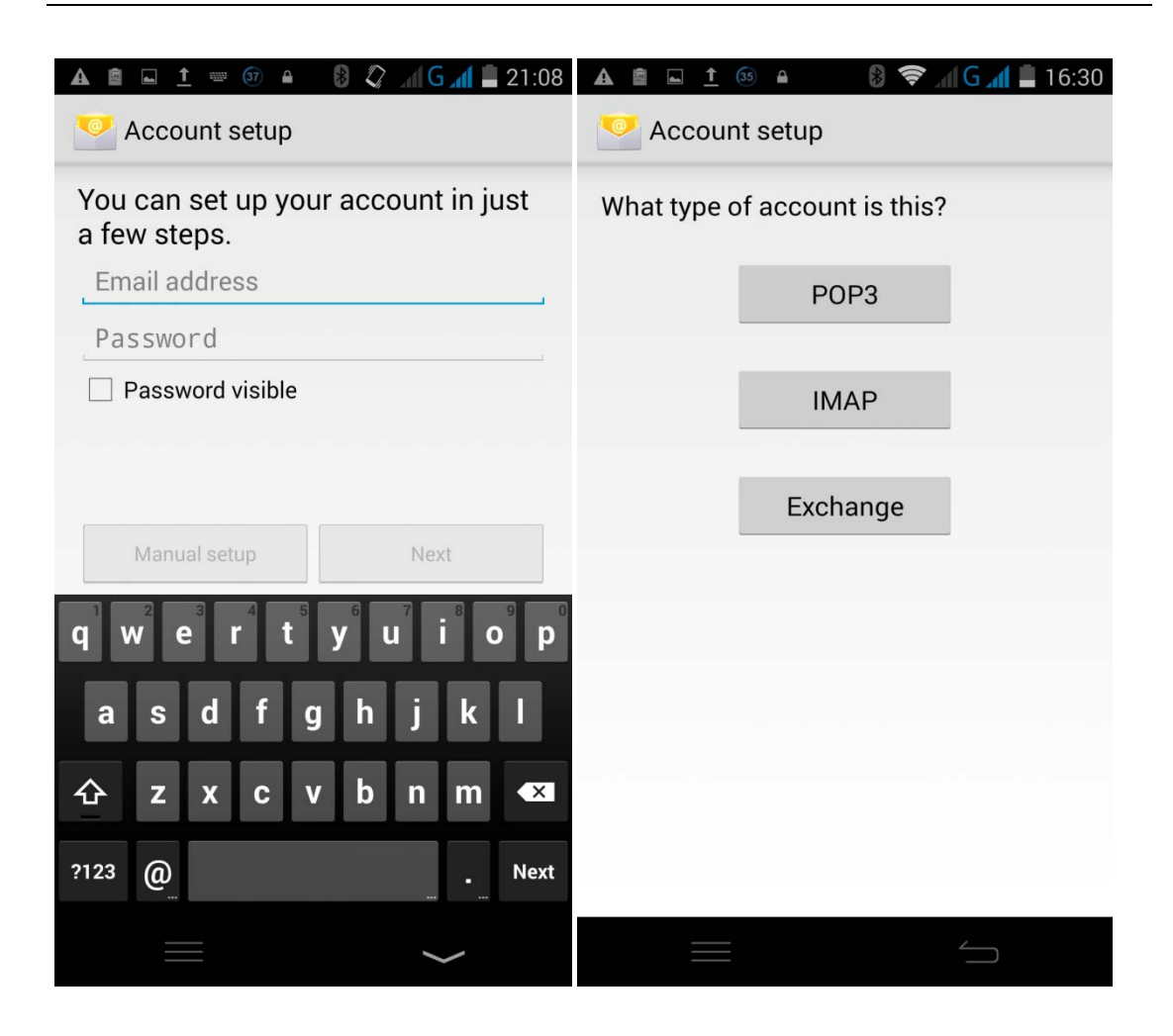

Gmail For example:

E-mail Address: fulai89@gmail.com

Password:12345678

Configure multiple email accounts

Enter the Program Group screen -- Select "Email" application -- Click the menu button -- select "setting" function -- select "add account" function

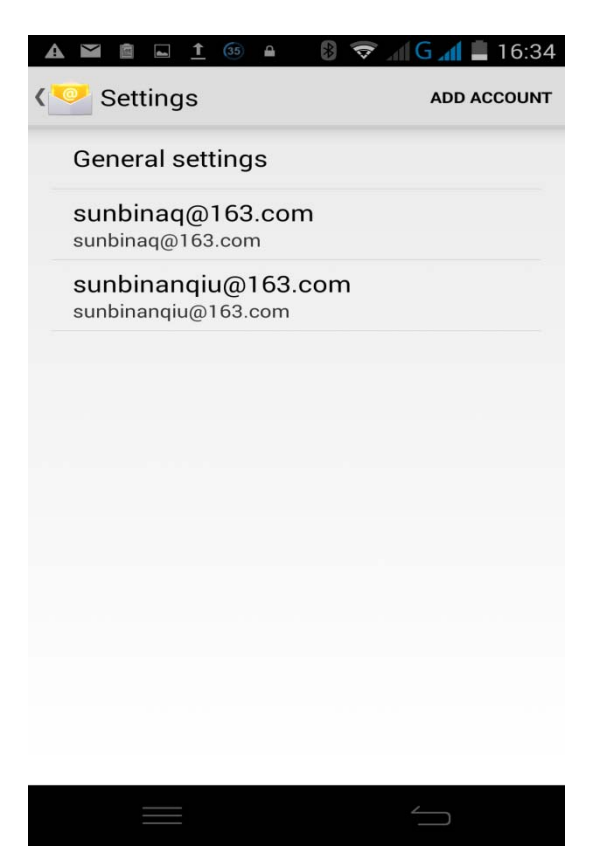

#### Delete email account

Enter the Program Group screen – Select "Email" application – Click the menu button -- select "setting" function -- select account -- select "remove account" function

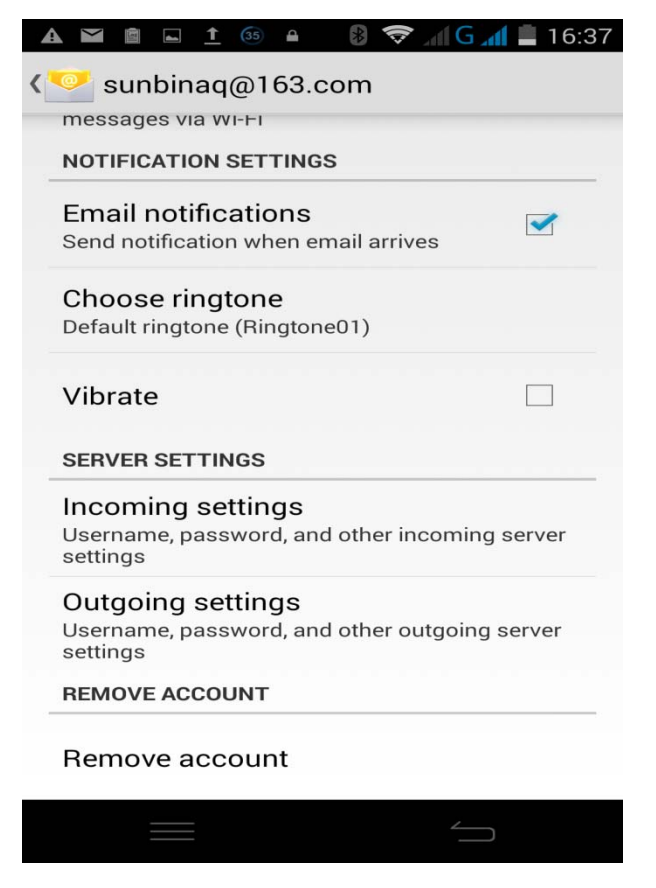

#### Email Sync Frequency setting

Enter the Program Group screen -- "Select "Email" application - Click the menu button -- select "setting" function -- select account -- select "Sync Frequency" function

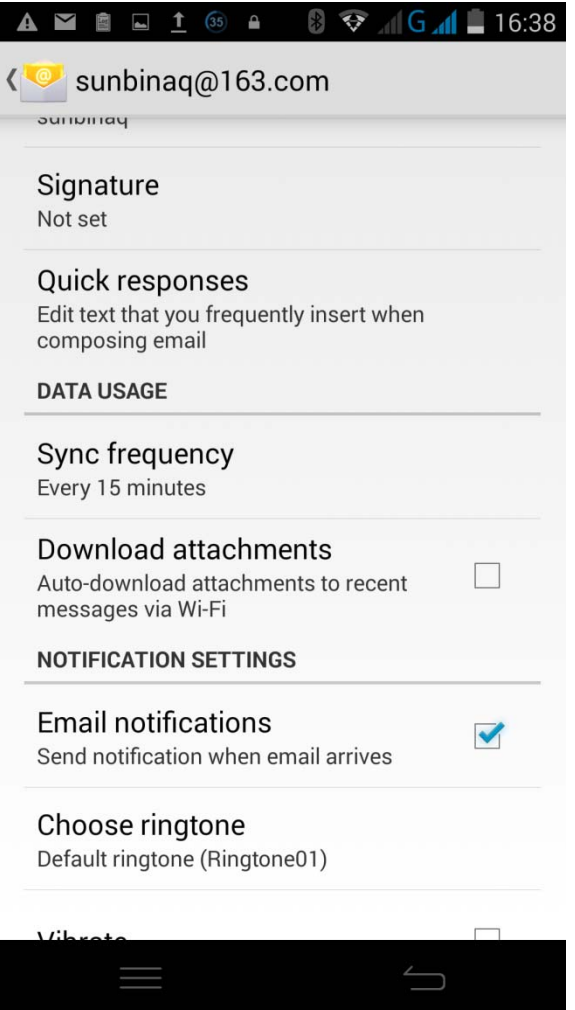

## **Desktop features**

The common application will be added into the desktop interface.

Desktop interface into the program group -- Select the desired application - long pressing the application, the application will be placed to the desktop interface.

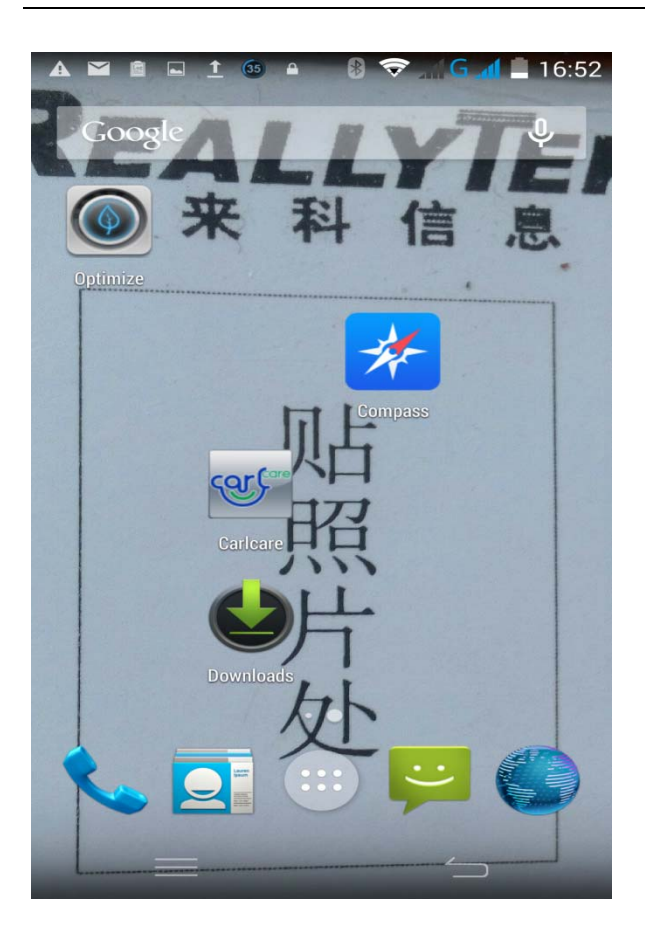

# Wallpapers

In the desktop interface -- click the menu button -- Select "Wallpapers" function

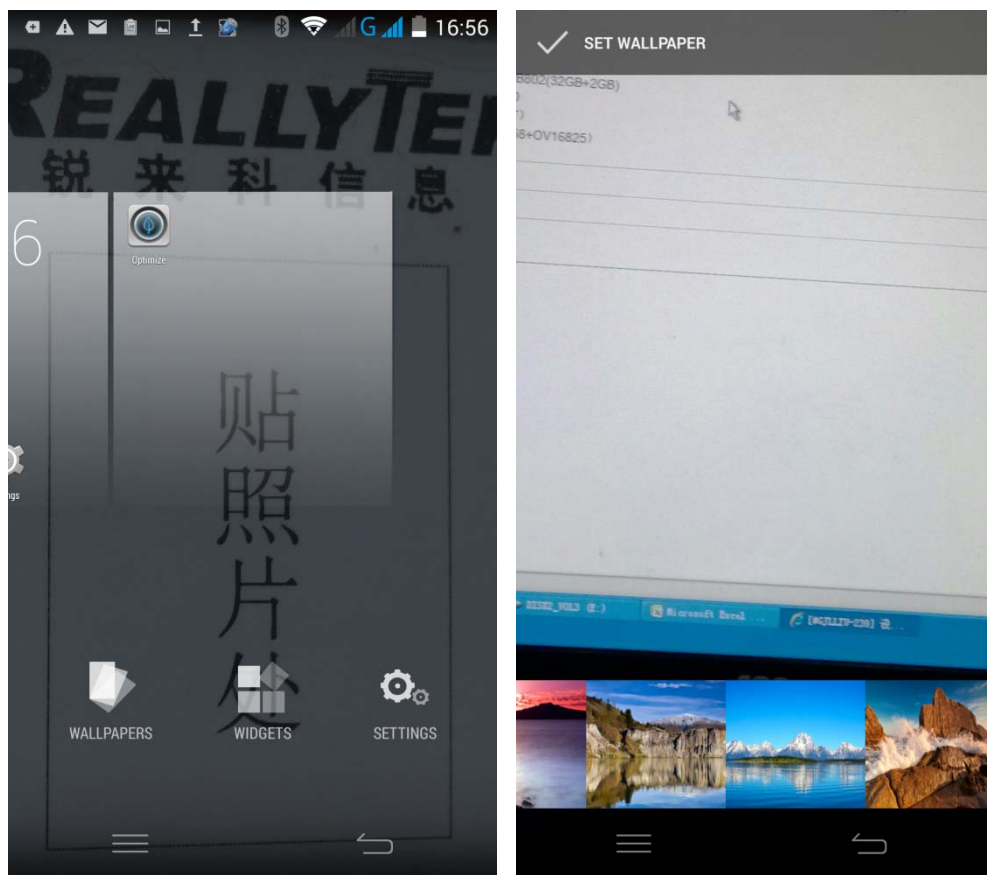

**Application Folder** 

In the desktop space -- slide the application to another application -- click the application to open New Folder

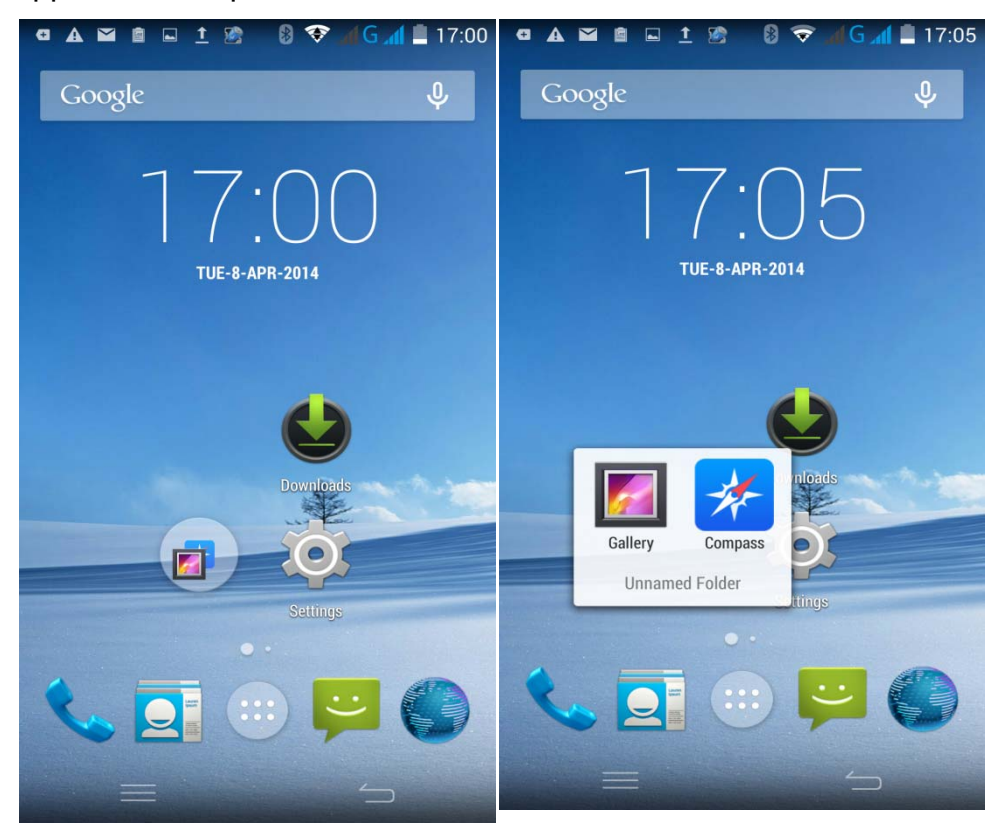

Change the folder name Open the folder on the desktop -- "click Input box -- Rename Folder

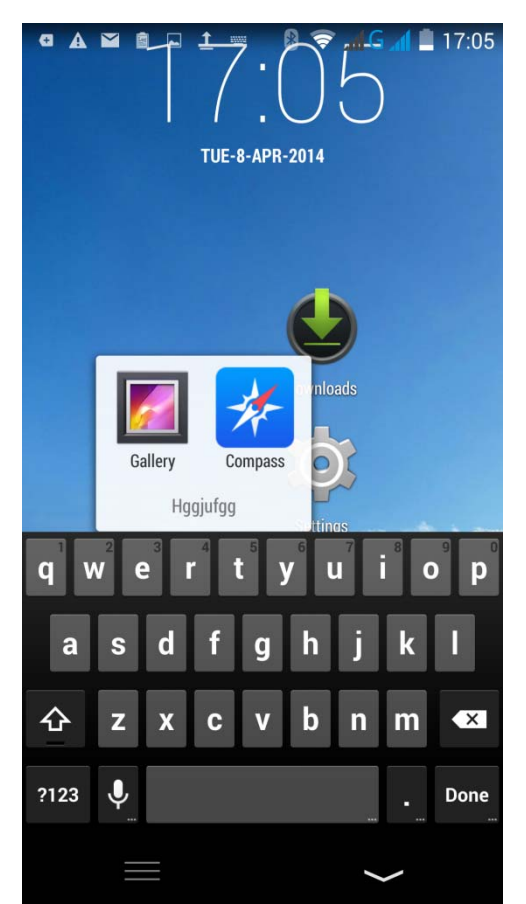

Add contacts to your desktop.

In the widgets space -- long press the contact widget -- choose a contact

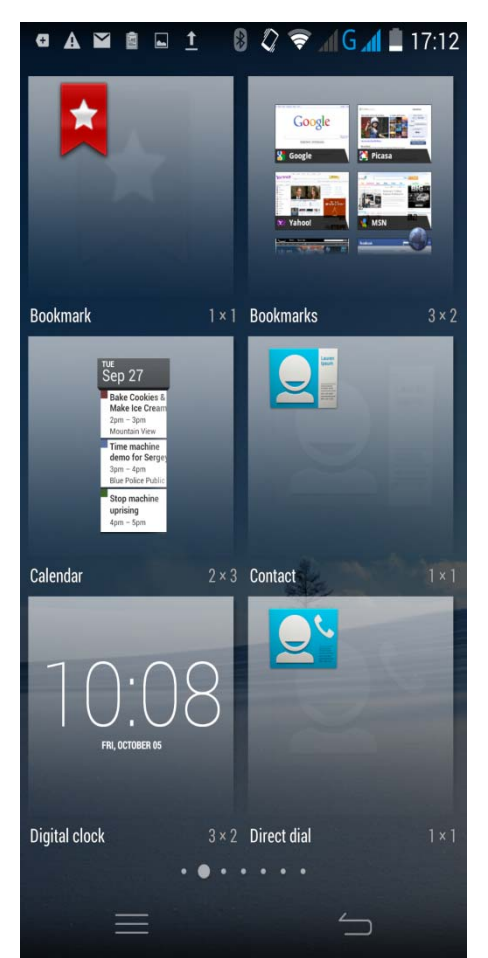

Add URL to the desktop

In the widgets space -- long press the bookmark widget -- choose a bookmark

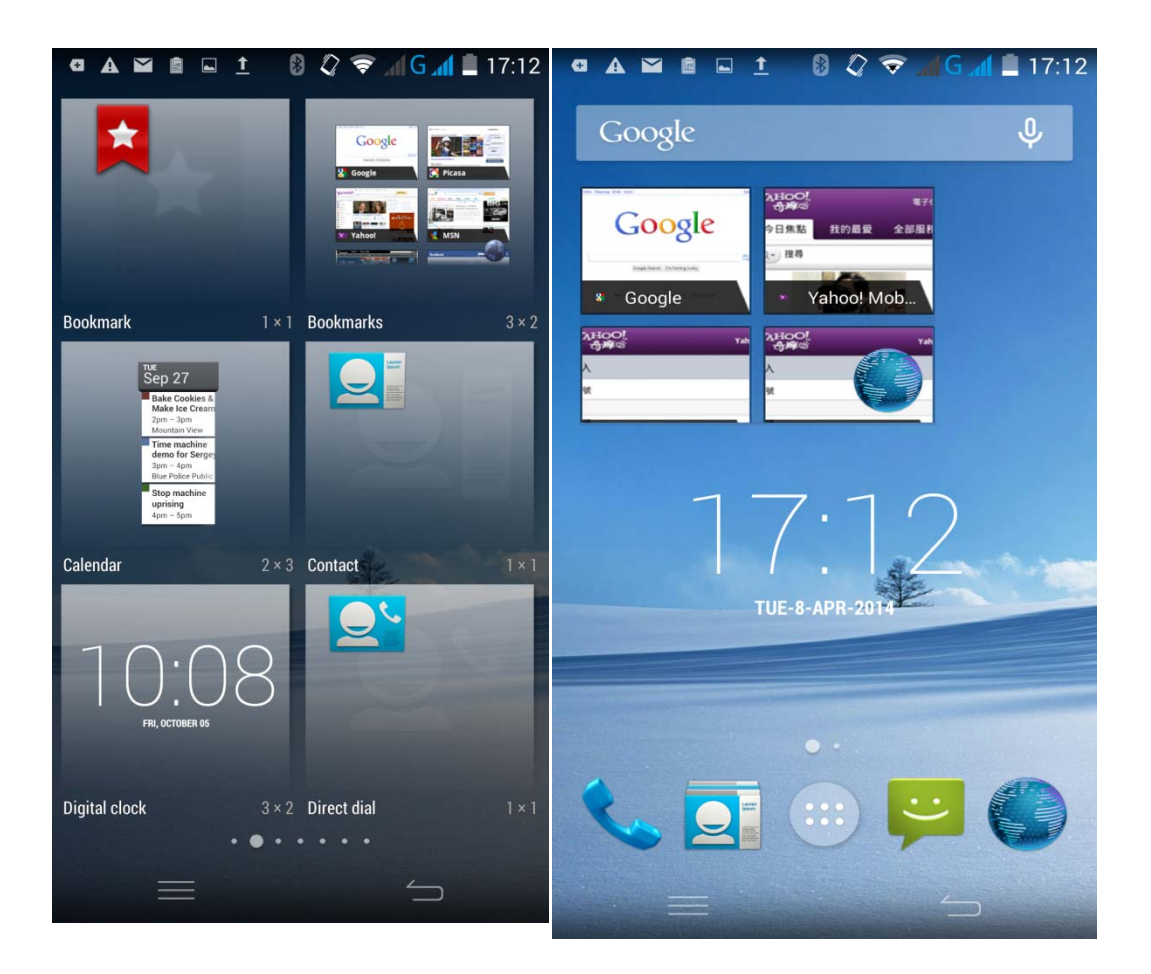

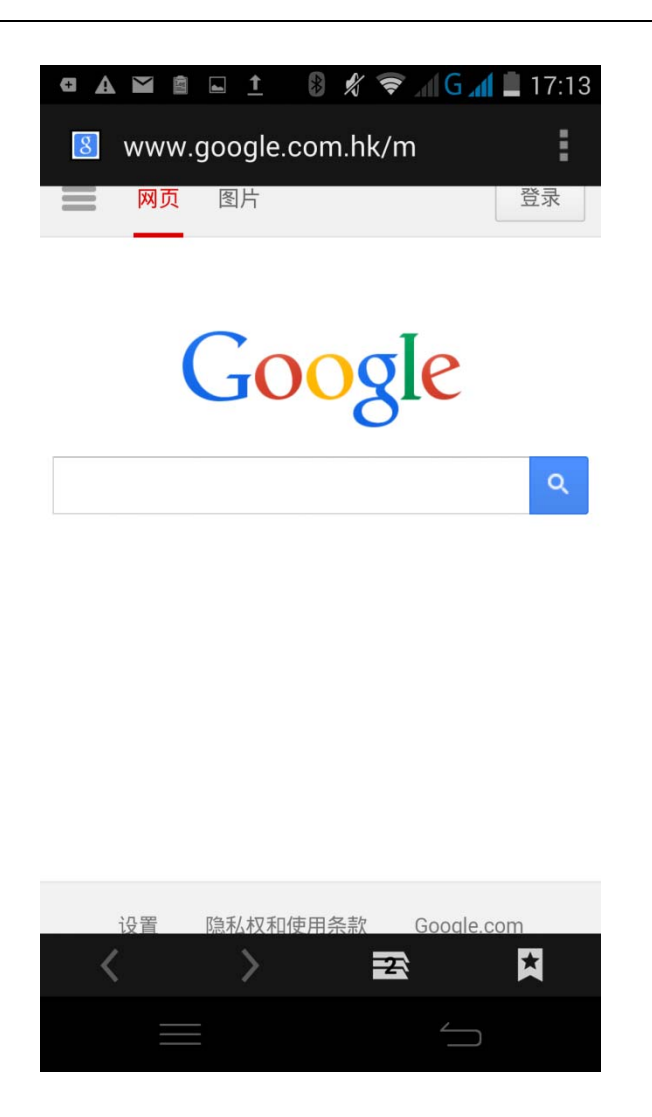

Add a playlist to your desktop

In the widgets space -- long pressing the music playlist widget -- Select a playlist (operation methods and procedures are as the above)

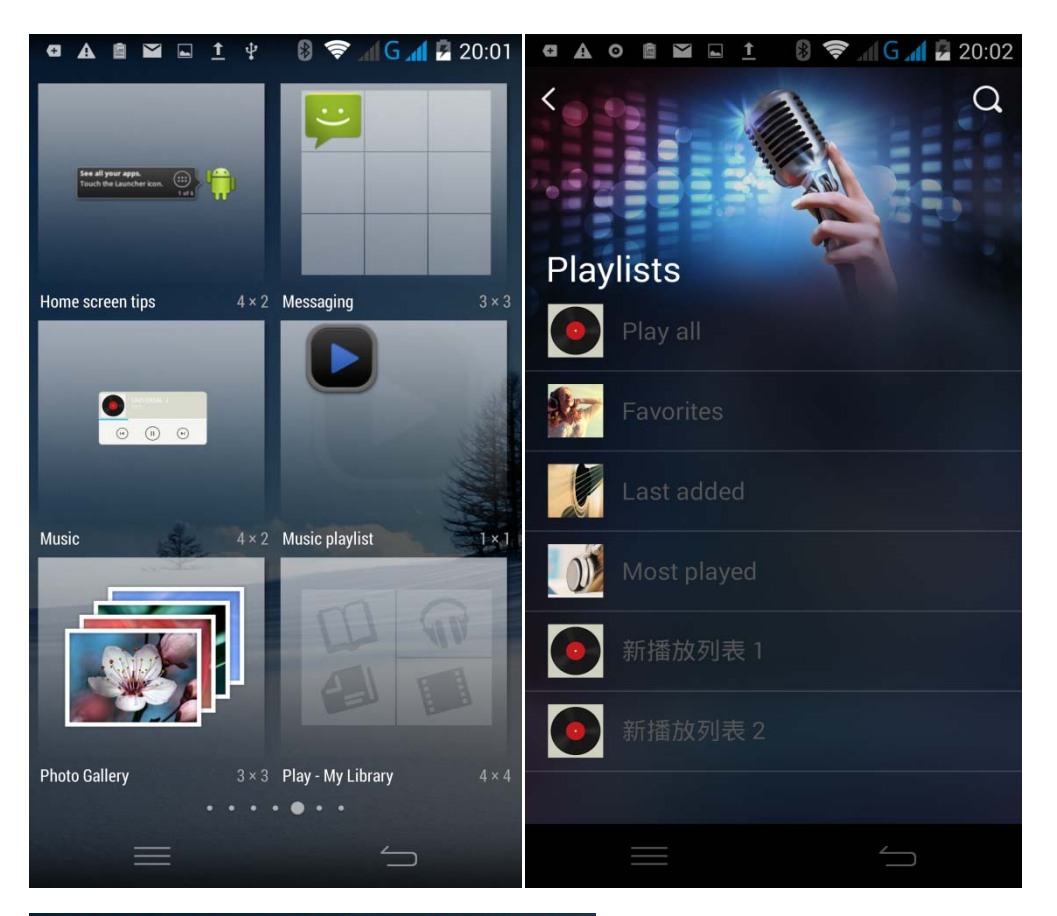

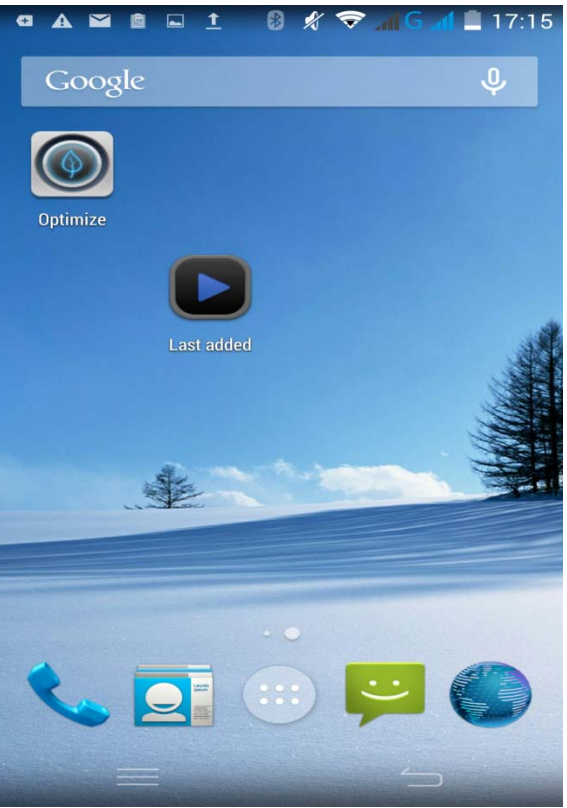

Delete the contents of the desktop

Select the desktop content -- then long press the icon into the "remove icon", then we can delete the content.

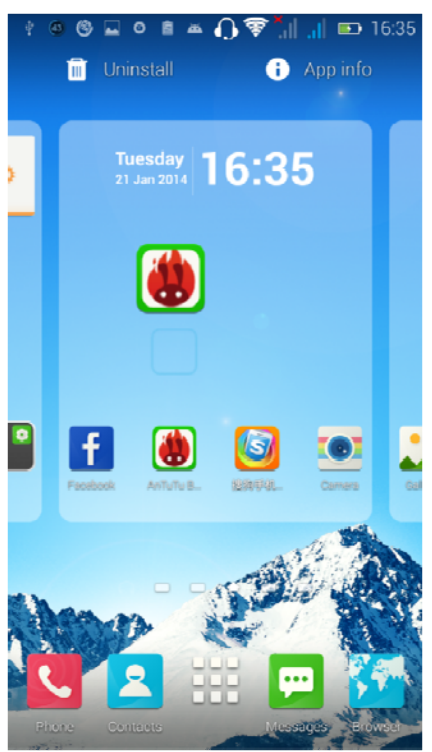

# **Bluetooth Function**

Enter the desktop interface -- Select "Settings" -- Select "Bluetooth" function

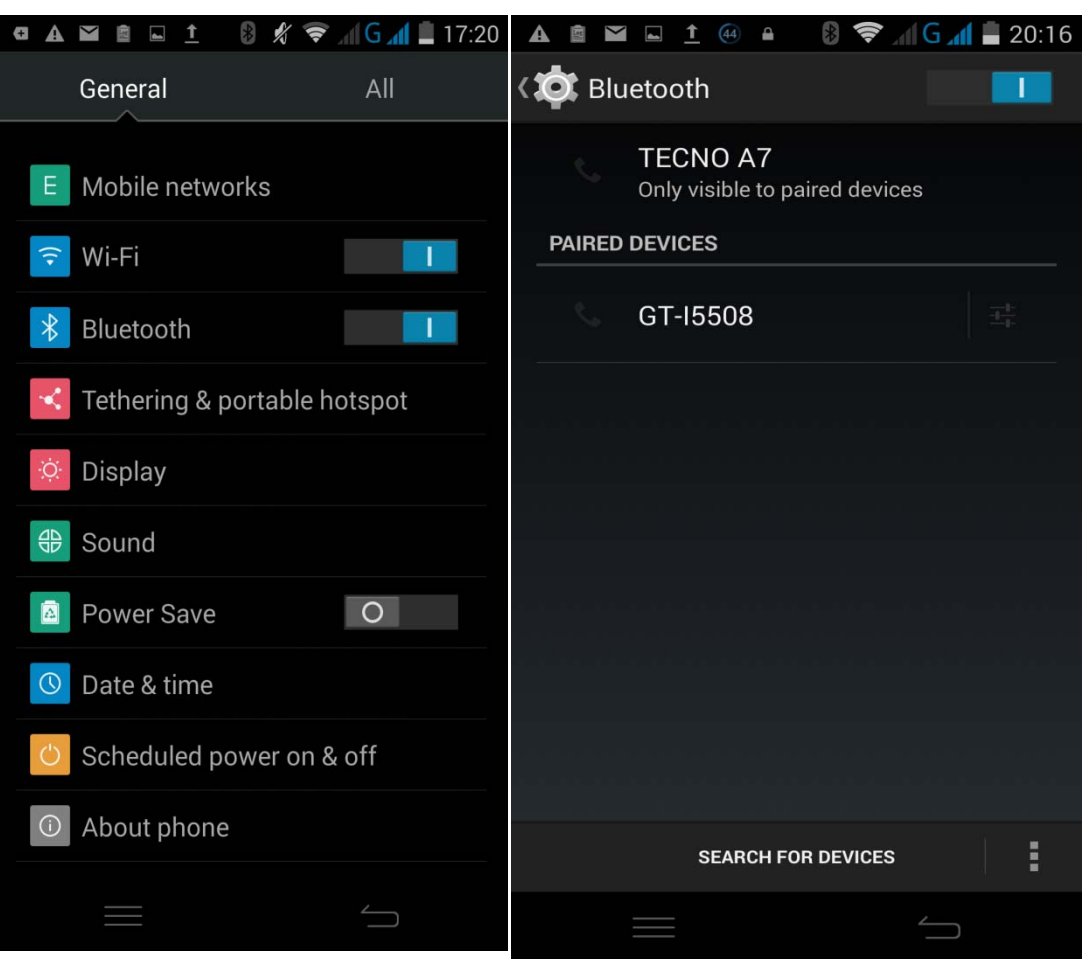

# **WIFI Features**

Select "Settings" -- "Select "Wi-Fi" -- Select "add network" -- select the desired access APN

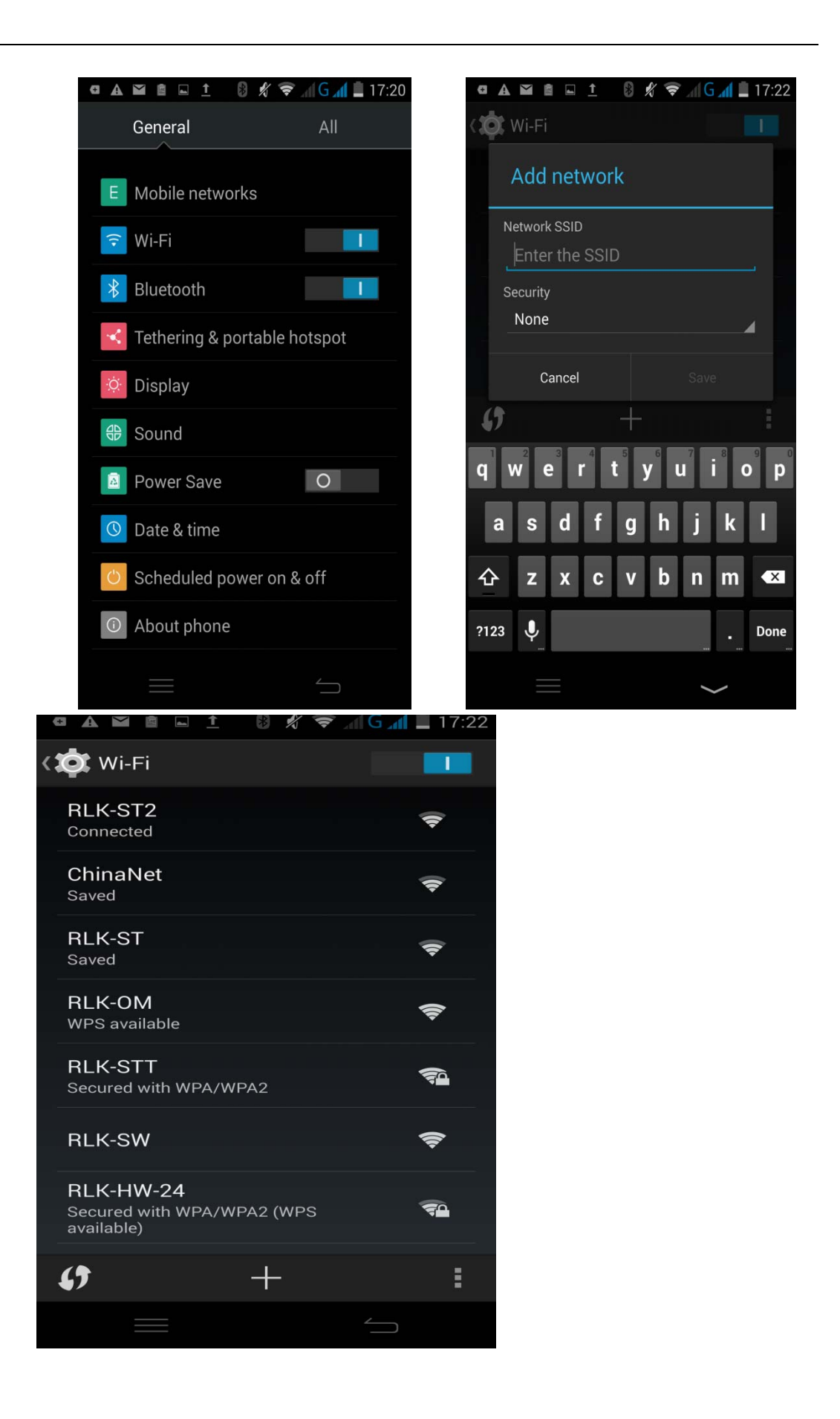

# **Airplane mode Function**

Select "Settings" -- Select More" -- "select "Airplane Mode" function

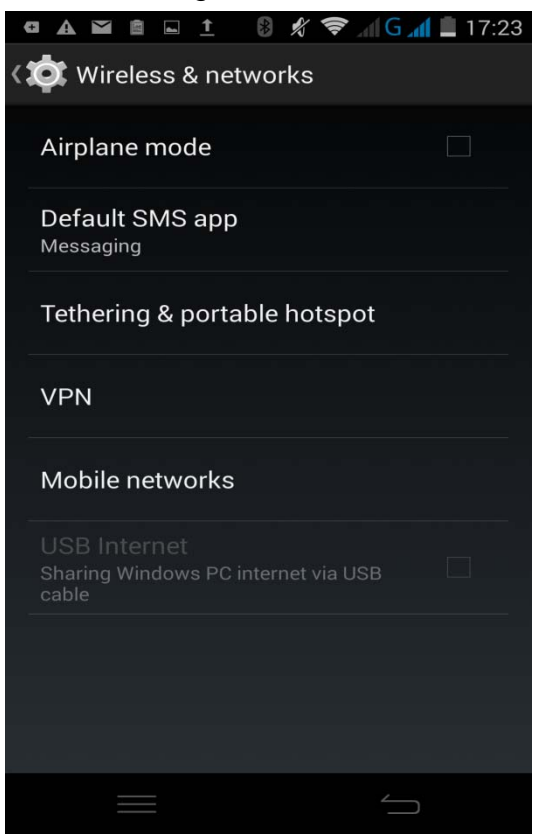

Or long press the power button - select the "the airplane Mode" function

## **Black unlock**

Select "Settings" -- Select "security" -- Select the "Screen lock" -- Pattern

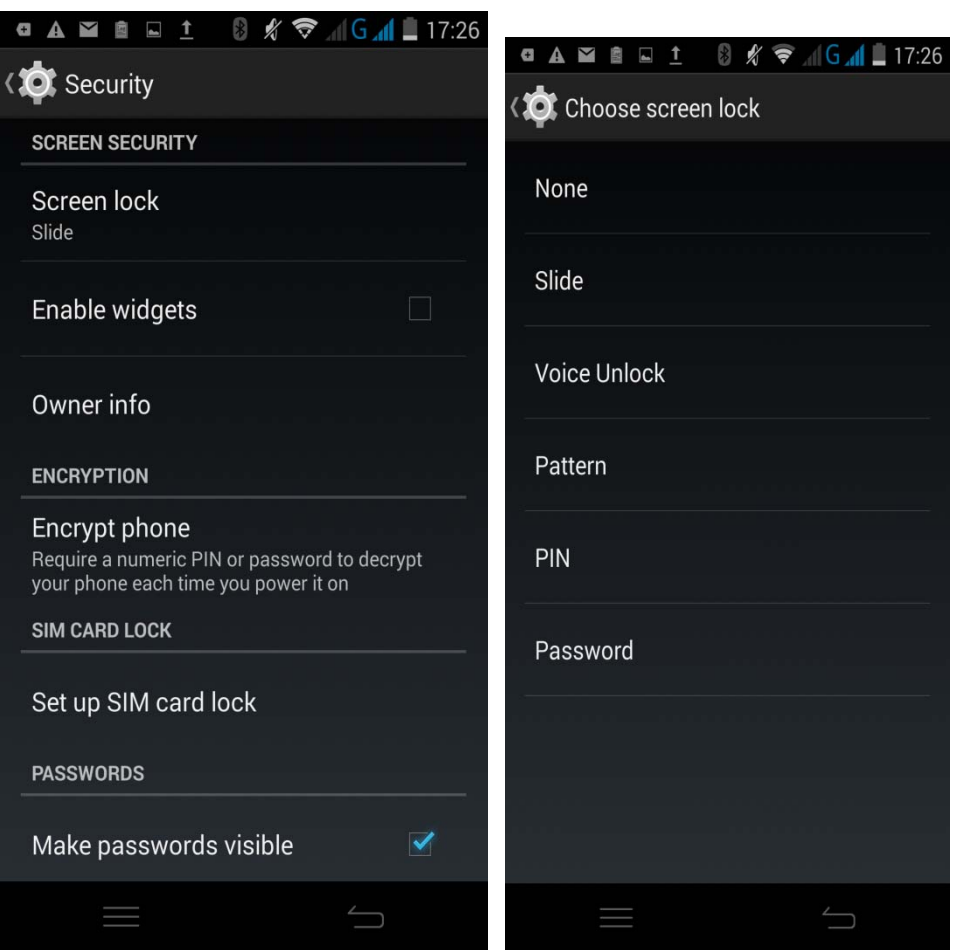

# **Restore to factory default**

Select "Settings"-Select "Backup & reset "-select "Factory data reset"

## **Storage Settings**

Select "Settings"-"Select "storage"

## **English language switching phone**

Select "Settings" -- "Language & input " -- "Select "Language" -- select "English or other"

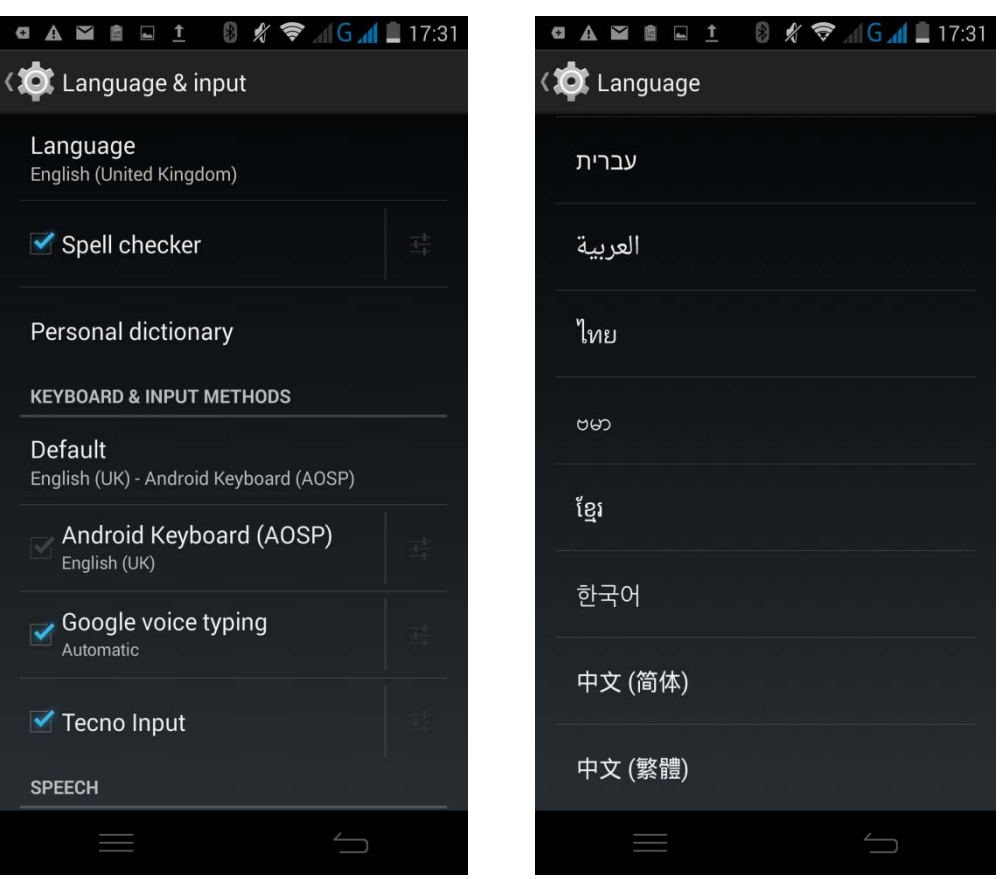

Input set Select "Settings" -- " Language & input " -- Select "Language " -- click

 $\frac{\pm \mathbf{b}}{\pm \mathbf{b}}$ 

button(on the right of the Android Keyboard function)

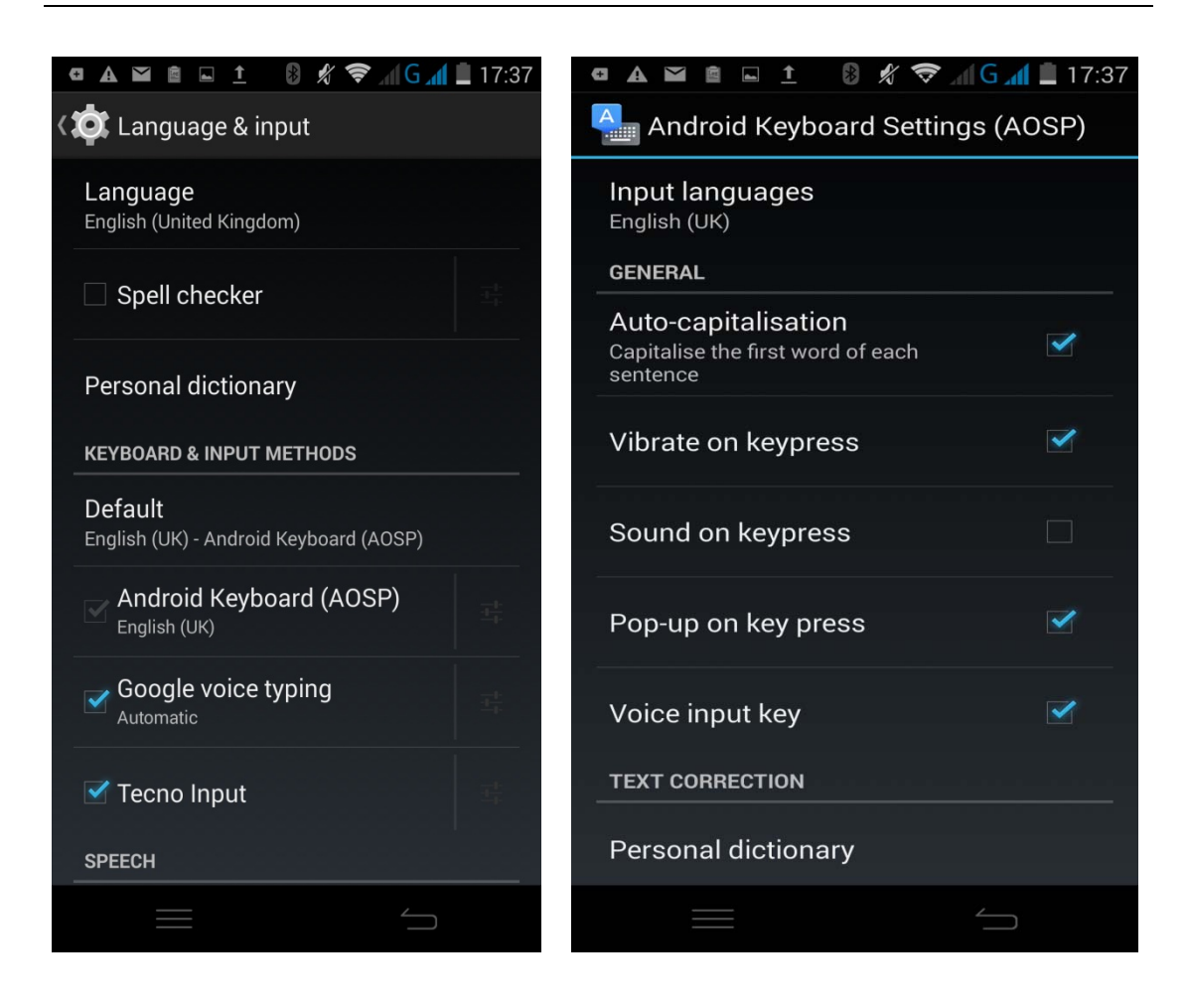

# **Replacement Mobile Phone input method**

Select "Settings" -- " Language & input " -- Default

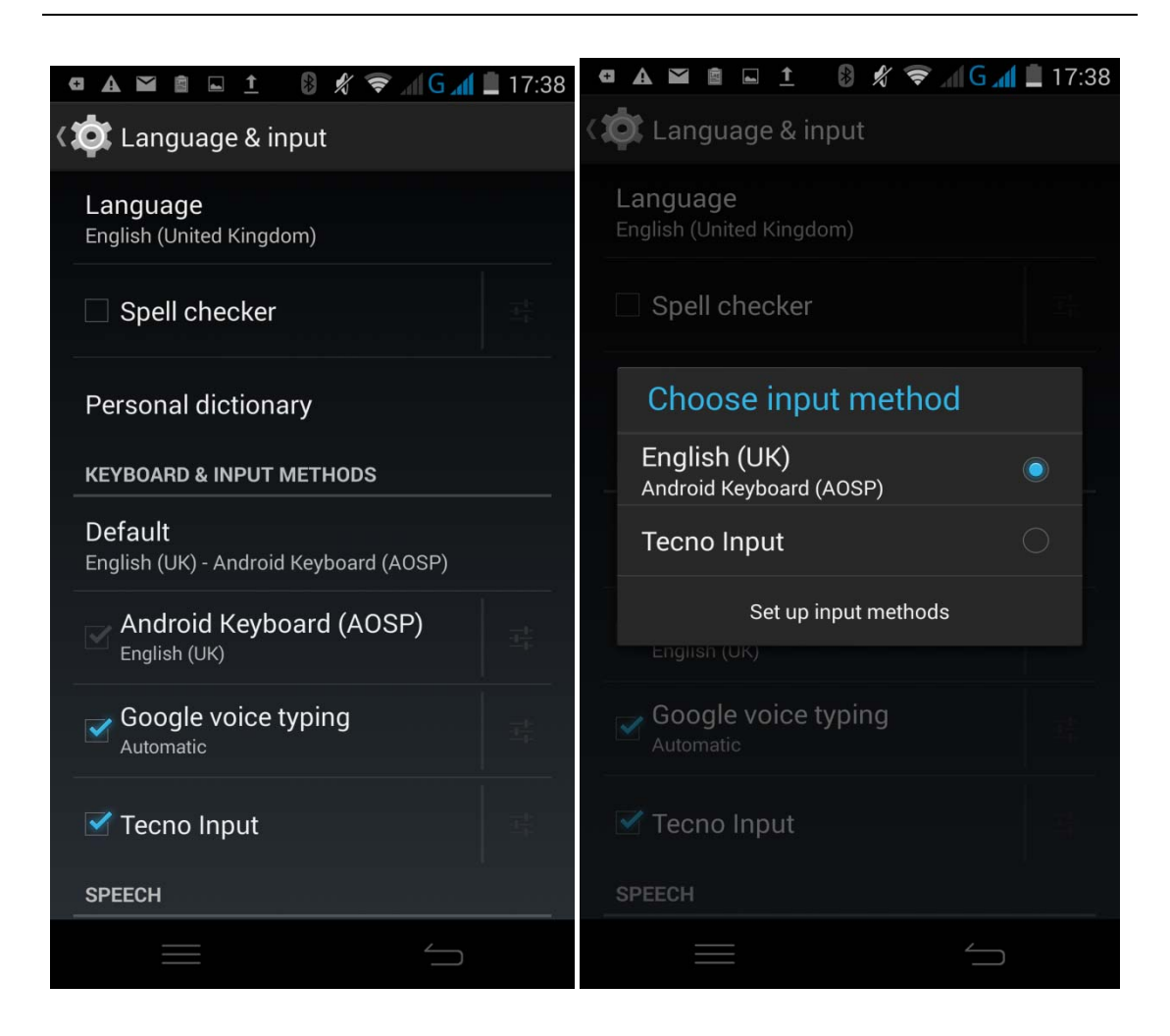

# **Android phone data cable links**

Select "Settings" -- Select "Developer options" -- Check" USB debugging " Products installed on your computer drive, the link on the USB cable;

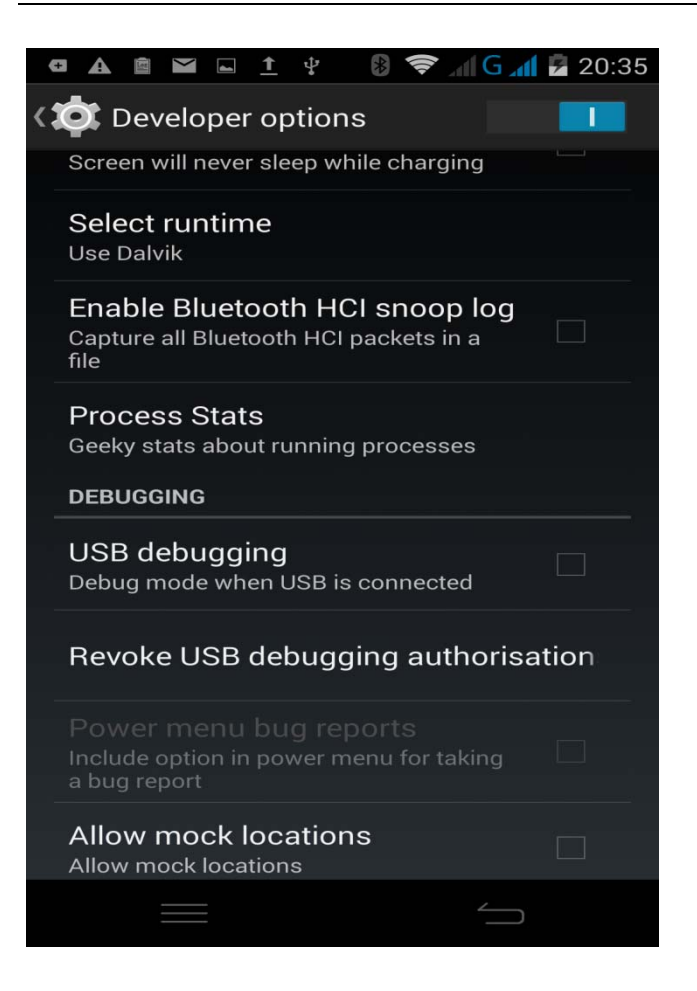

#### **Introduce cross-screen display**

Select "Settings" -- "Display " -- Check "Auto- rotate screen". According to the phone, it can automatically change the direction of rotation

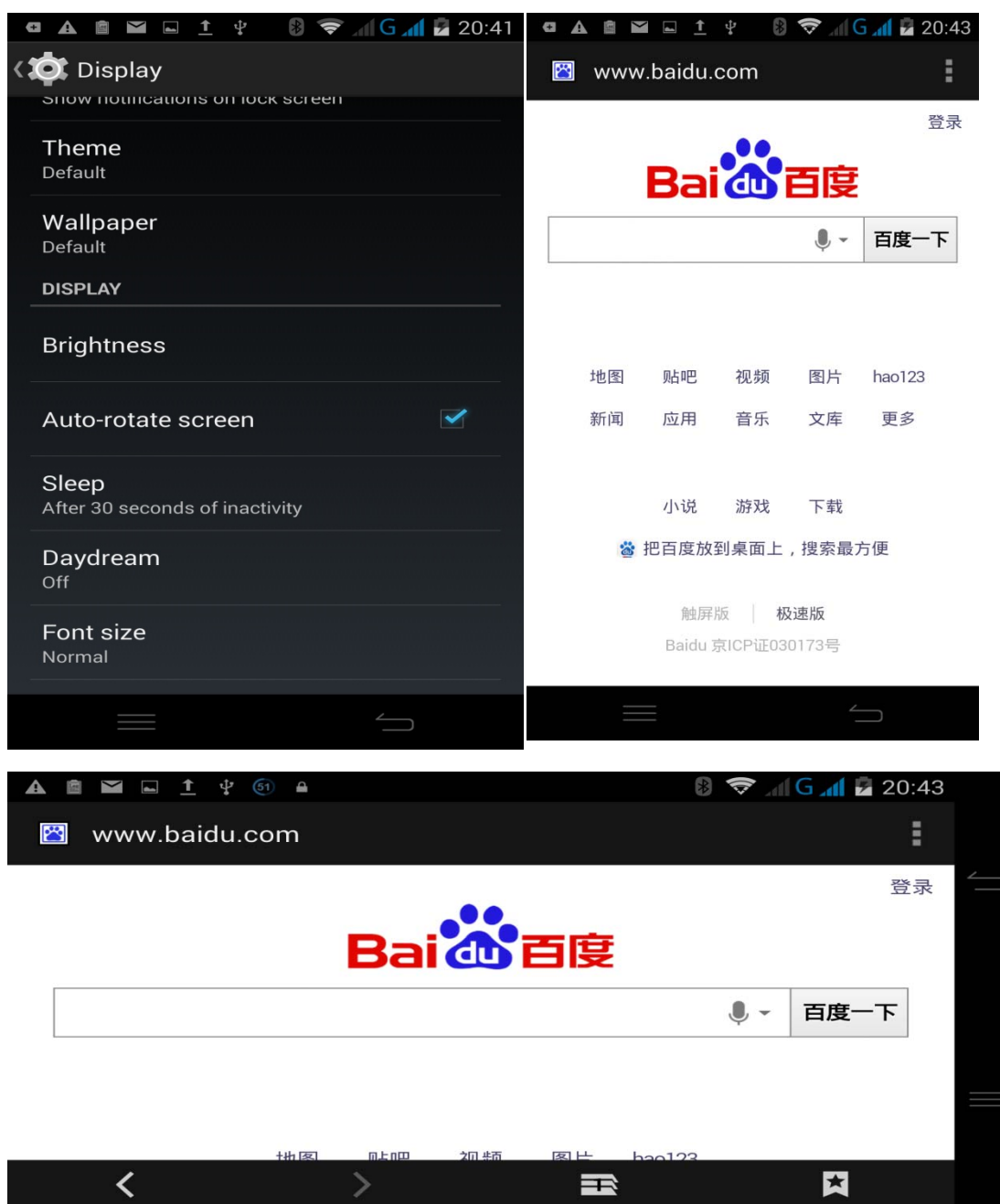

#### **Browser Features**

Visit the website

Browser -- Click in the URL input area -- Enter the URL of web browser--click

"go" in the keyboard.

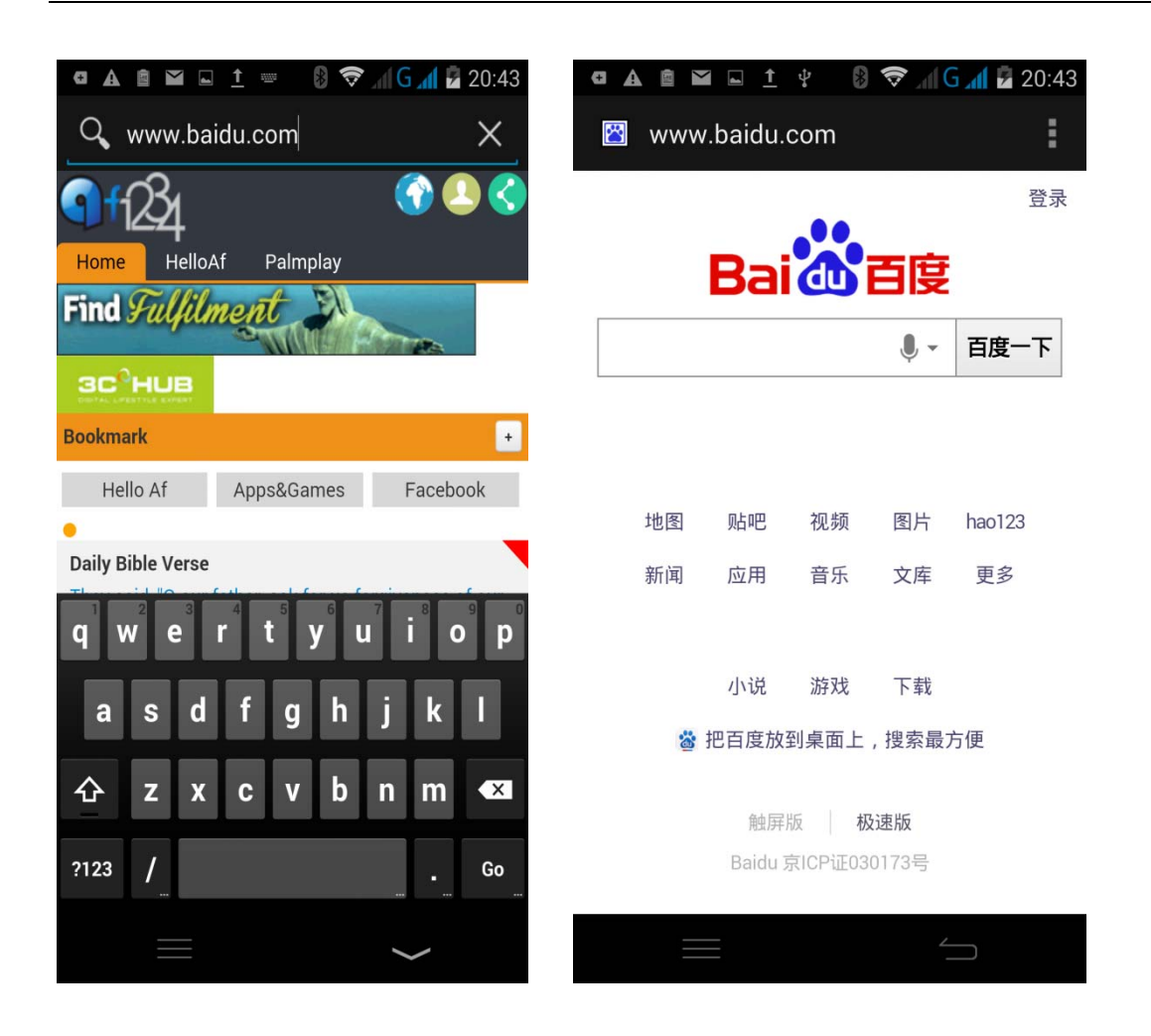

Download Web page images or other objects

Browser -- browse the web, long press the picture. There appear shortcut keys, then choose "save Image "function

Browser settings / search page

Browser -- browse the web -- click menu button -- select settings / find on page

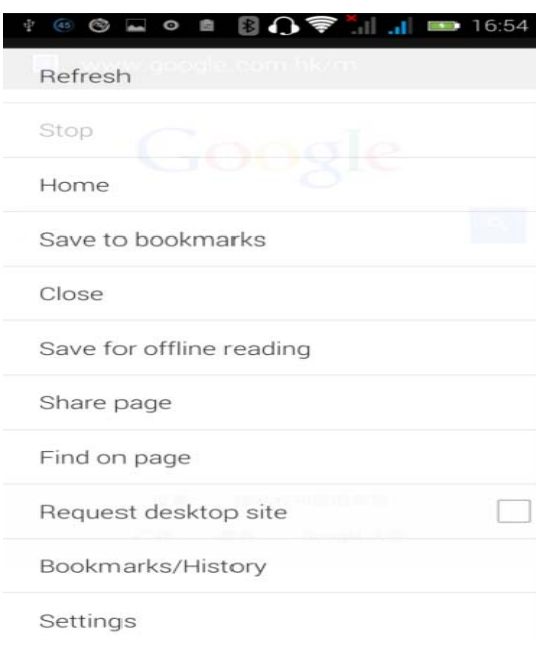

# $Q/A$

## **1. How to turn off the software running in the background too much**

 Download Advanced Task Manager and select "install", it can help you achieve, automatic end of the program services, to switch between programs, display memory information, exclusion list, an end of all widgets, fast uninstall program and other functions, free up memory space, reduce the CPU's operation long pressure, increase speed and extend the purpose of standby time.

#### **2. How to quickly set up Email**

 In the Android system, it can automatically set the POP3 or IMAP e-mail most accounts, the e-mail application, directly enter the e-mail address and password. If not automatically fit in the mailbox, the mailbox will be required by user Server information. See details in front of the "E-mail" Features section.

#### **3. How do I view the capacity of phone memory case**

 Select the "Settings" -- Select Storage -- select phone memory" -- We will see the current phone memory capacity information phone

#### **4. How to save electricity TECNO PHANTOM Z mini**

First, reducing the screen brightness can be used in peacetime by reducing the brightness to reduce battery consumption, in the "Settings " in the "sound and display" found on "brightness", and then sliding scale in respect of the brightness can be set Android phones:

Close GPS global positioning, in the "Settings" and select "location services" -uncheck the following "Enable GPS satellite set" can be;

Usually if you do not use the Wi-Fi, Bluetooth headset can be improved by turning off these options to the standby time, turn off the WLAN search can save about 30% to 40% of standby time;

Usually close calls and text messages to remind vibration;

#### **5. How TECNO PHANTOM Z mini lock screen, to prevent others from using**

In the "Settings", select " Security "and then select "screen lock""pattern", to set individual unlock pattern, to prevent strangers use or purpose of ensuring privacy of confidential documents.

#### **6. Why does not the USB data cable links your computer**

Confirmed in the phone's "Settings"-""Developer options"-" in the "USB debugging" functionality check; also installed the correct USB driver

#### **7. How to install a program on a non-Android Market**

Select "Settings"-"" Security ", the"unknown source "function check

## **8. In browsing the web or other applications, how to switch to other applications**

 If you need to open when browsing other applications, you can long press the Home key to achieving long task switch, long press return directly to the desktop (note that the system default task only last 6 months)

#### **9. How to enter the silent mode quickly**

 In addition to continuing foreign long press the volume down key,and directly Into the status bar select the silent mode.

#### **10. How to forward SMS / MMS**

Long press and Information applications in the information content of an item in the list, until the pop-up shortcut menu, select "Forward" can be realized.

#### **11. how to paste and copy text**

 Into the input field -- "input string, long press and enter the region, there shortcut keys -- select al " cut all " ,"copy all", "paste all"

#### **12. In the phone program group is installed too many applications, how to solve**

In the desktop space  $-$  sliding the application to another application  $-$  click the application to open New Folder

#### **13. Contacts are sorted, can change**

 Sort of way platform, the first number, then letters, then the Chinese way of sorting; the user can not set their own sort

#### **14. Contacts whether to support the group**

Enter contacts - > select group, you can create groups, then will contact man to join the corresponding group

#### **15. contacts and SMS storage capacity limits the number of**

 Platform reason, contacts and SMS storage for no clear limit value, depending on the size of the current Mobile Phone memory space

#### **16. How to set the phone storage, personalized ring tones**

 In the storage, are established "ringtones" (ringtones) "alarms" (alarm tone) "notifications" (SMS notification tone), the ring tones into a different folder, the phone can be automatically identified.

## **17. How to sync the phone contacts to the original TECNO PHANTOM Z mini**

Using Bluetooth can make the two cell-phone sync contacts;

#### **18. How to use the TECNO PHANTOM Z mini access Wifi (WLAN)**

 Wifi signal at the scene to ensure that the premise of the specific see "Wifi function "

#### **19. How to Find Contact**

 Into the contact interface, select the "Search" menu, you can search for contacts, you can use the first letter of query letters;

#### **20 How do I delete the downloaded software**

"Settings" - ""Manage app"-"Select the application to be deleted

#### **21. How to view Mobile Phone version information**

 "Settings" - "" About phone "Mobile Phone version information can be obtained, including the Android version, Linux version, software version, hardware version, etc.

## **22. How do I copy SIM card contact information**

Into the Contacts application, click the menu button, select "Import Contacts", then you can see the SIM card contacts, if only to import one, you can click an item. If all the import needs to long press the menu key, select Import to import all.

## **23 why the message has a different time and date display**

 Message displayed on the principle that the display of the day time and date have shown that non-day

## **24. TECNO PHANTOM Z mini whether to support the Java**

Platform reason, TECNO PHANTOM Z mini does not support Java, if you